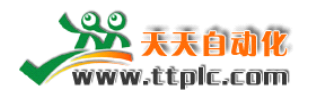

# **三菱 FX 系列 PLC 编程软件的使用**

# **4.1 三菱 PLC 编程软件 GX-developer GX-developerGX-developerGX-developer安装详细说明**

1. 先安装 通用环境,进入文件夹"EnvMEL",点击"SETUP.EXE" 安装: 三菱大部分软件都要先安装"环境",否则不能继续安装,这一步还好办,如果 不能安装,系统会主动提示你需要安装环境。

2.然后进入文件夹,"GX8C",点击"SETUP.EXE" 安装

注意,其他三个文件夹,在安装时候主安装程序会自动调用,不必管它。

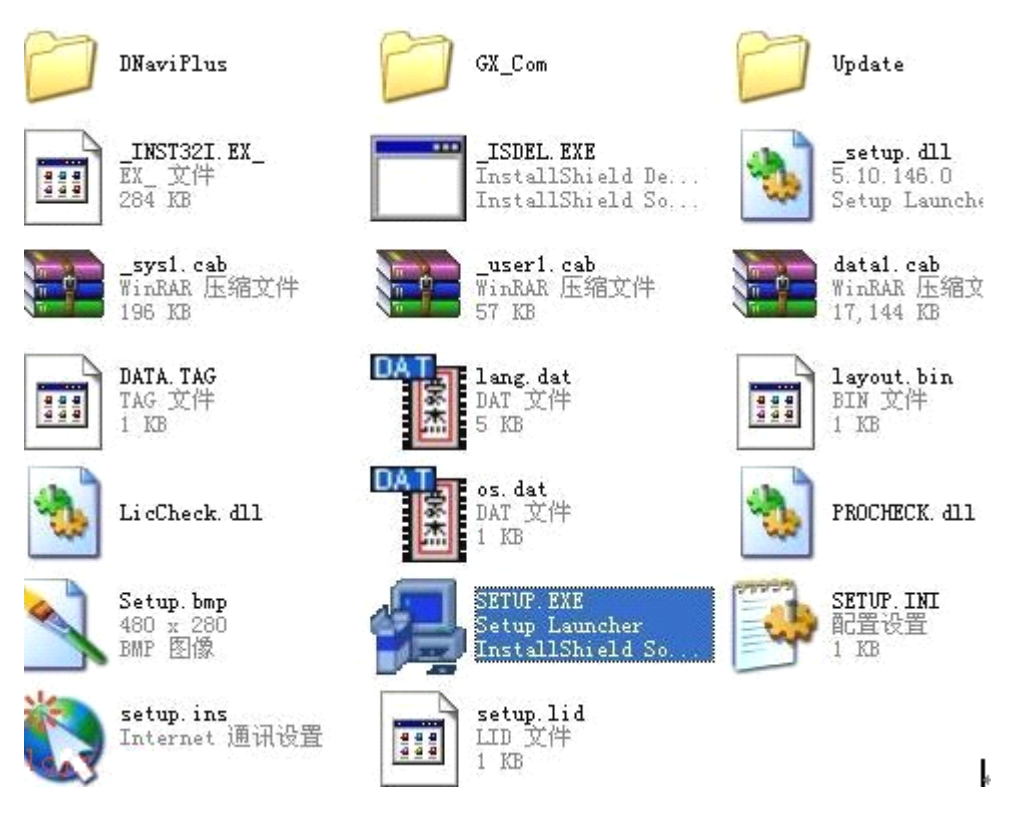

3, 注意, 在安装的时候, 最好把其他应用程序关掉, 包括杀毒软件, 防火墙, IE,办公软件。因为这些软件可能会调用系统的其他文件,影响安装的正常进行。

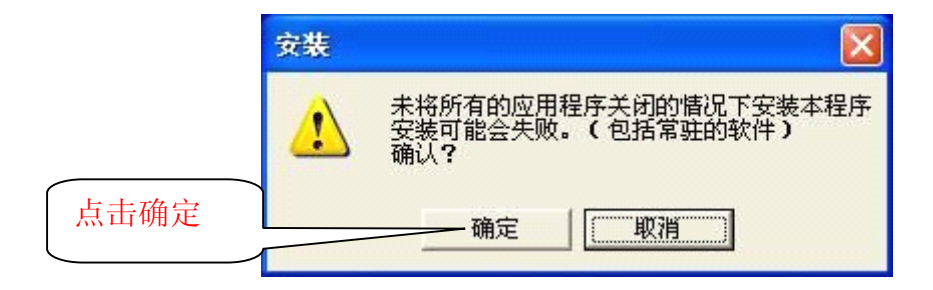

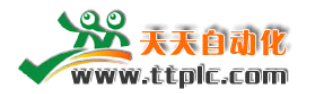

4,输入各种注册信息后,输入序列号:

注意,不同软件的序列号可能会不相同,序列号可以在下载后的压缩包里得到。

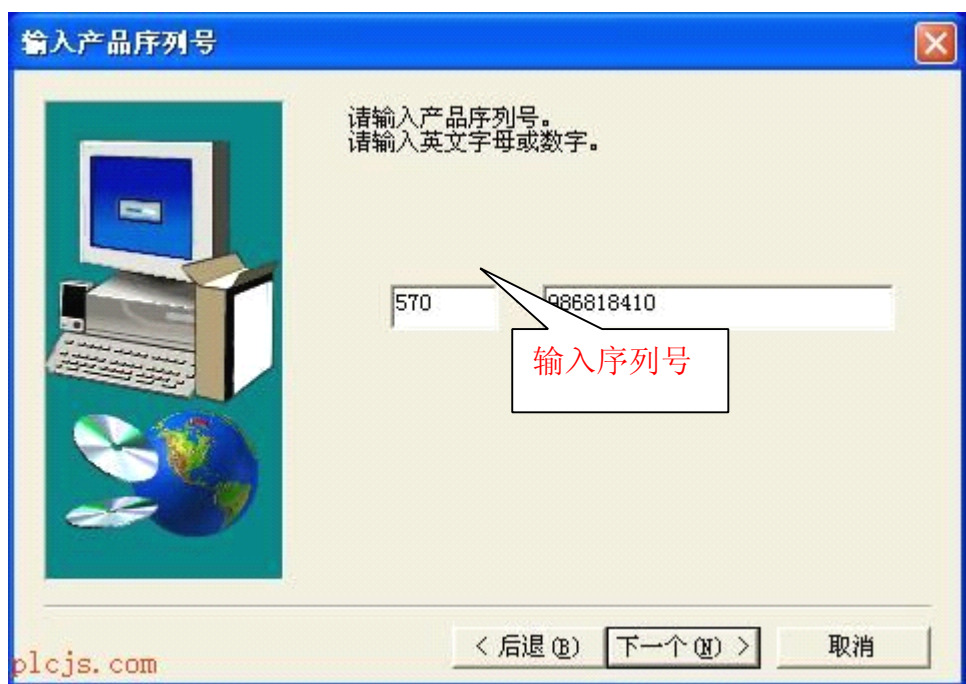

5,千万注意这里不能打勾:否则软件只能监视,这个地方也是出现问题最多的 地方。请大家注意:往往缺省安装都没有问题的。

(安装选项中,每一个步骤要仔细看,有的选项打勾了反而不利)

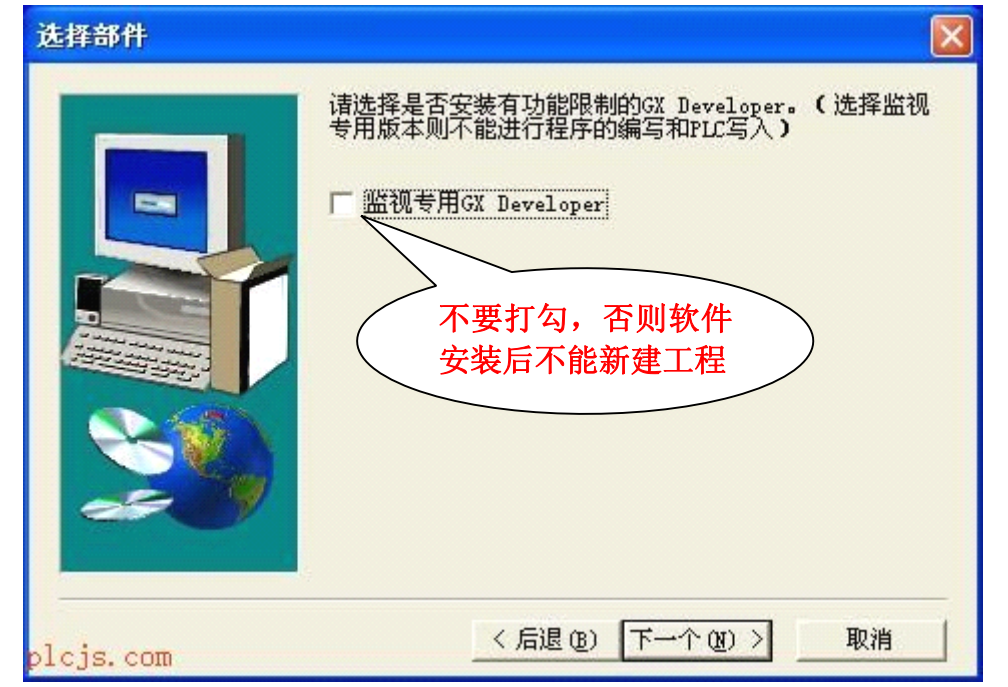

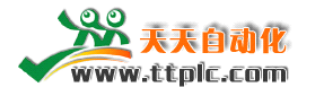

6,等待安装过程

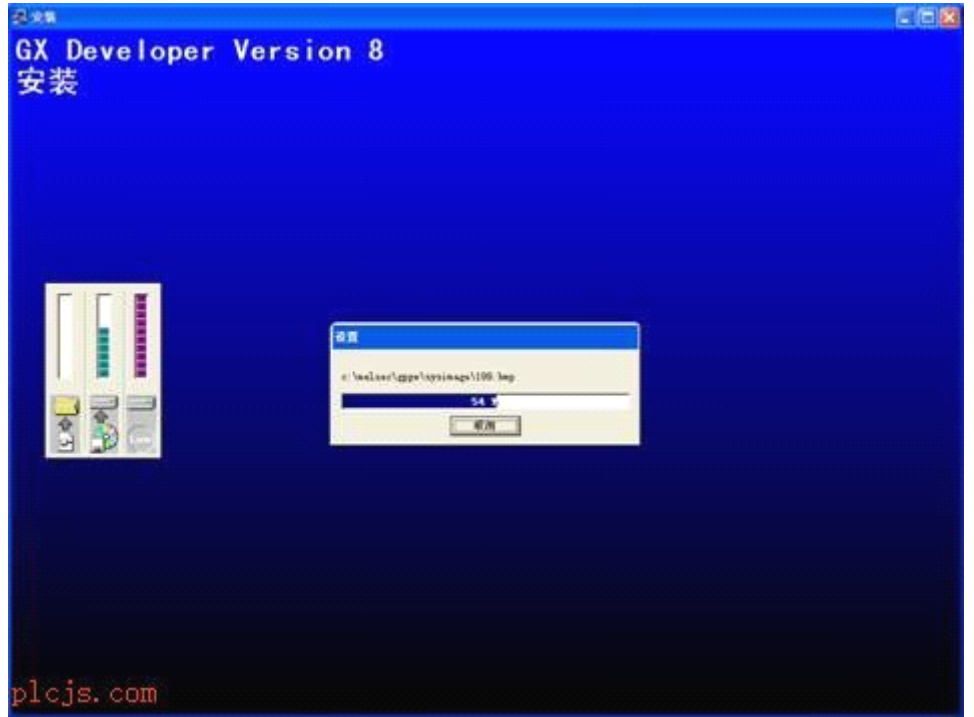

7,直到出现此窗口,则软件安装完毕。

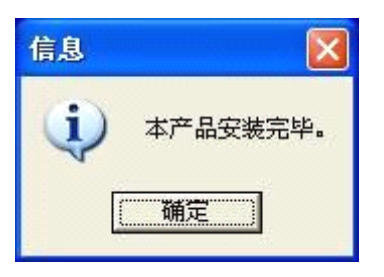

8,开始/程序 里可以找到安装好的文件

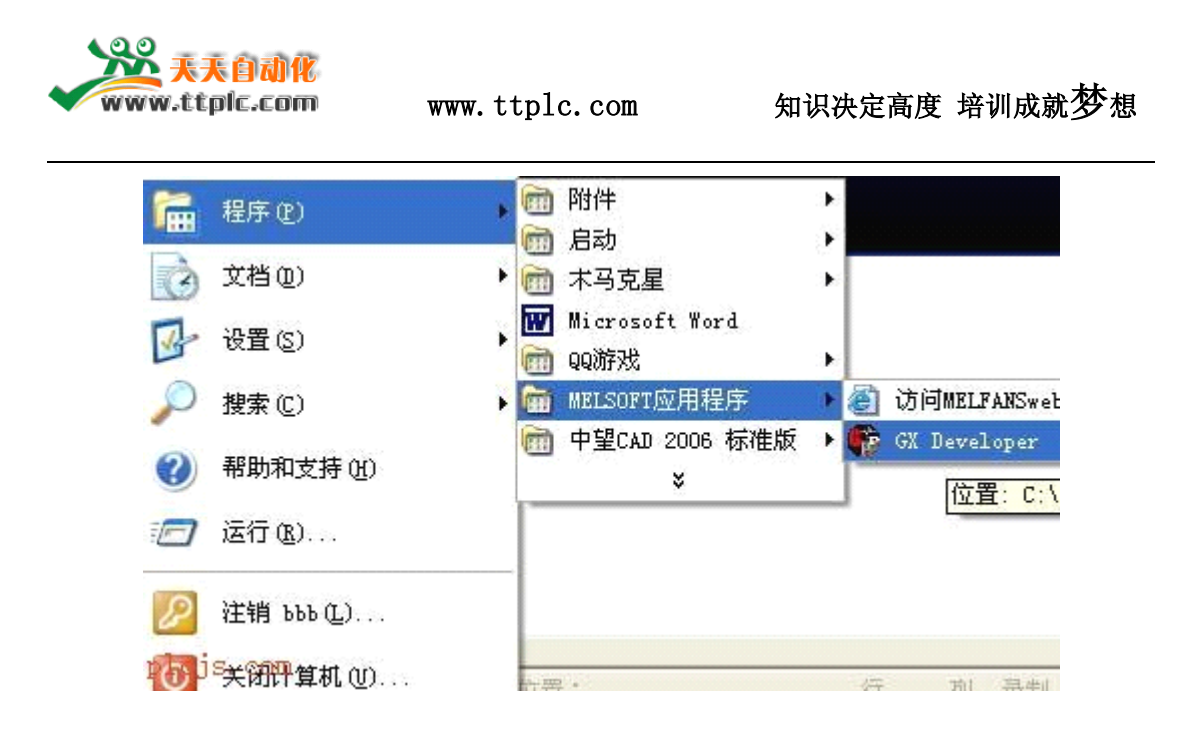

9,打开程序,测试程序是否正常,如果程序不正常,有可能是因为操作系统的 DLL 文件或者其他系统文件丢失,一般程序会提示是因为少了哪一个文件而造成 的。在这样的情况下,有 2 种可能,1 就是本省的软体有问题;2 是安装过程有 问题。后者重装就可能解决。

环境安装完成后,回到图 1-1 画面,双击"SETUP.EXE"图标,对 GPP 编程软件进行进 行安装。安装完成,即编程软件安装结束。

#### **4.2 GPP 软件使用**

打开软件后→新建项目→选择 PLC 类型→确定后,进入程序编辑界面:

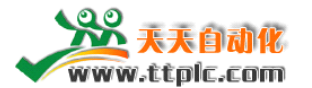

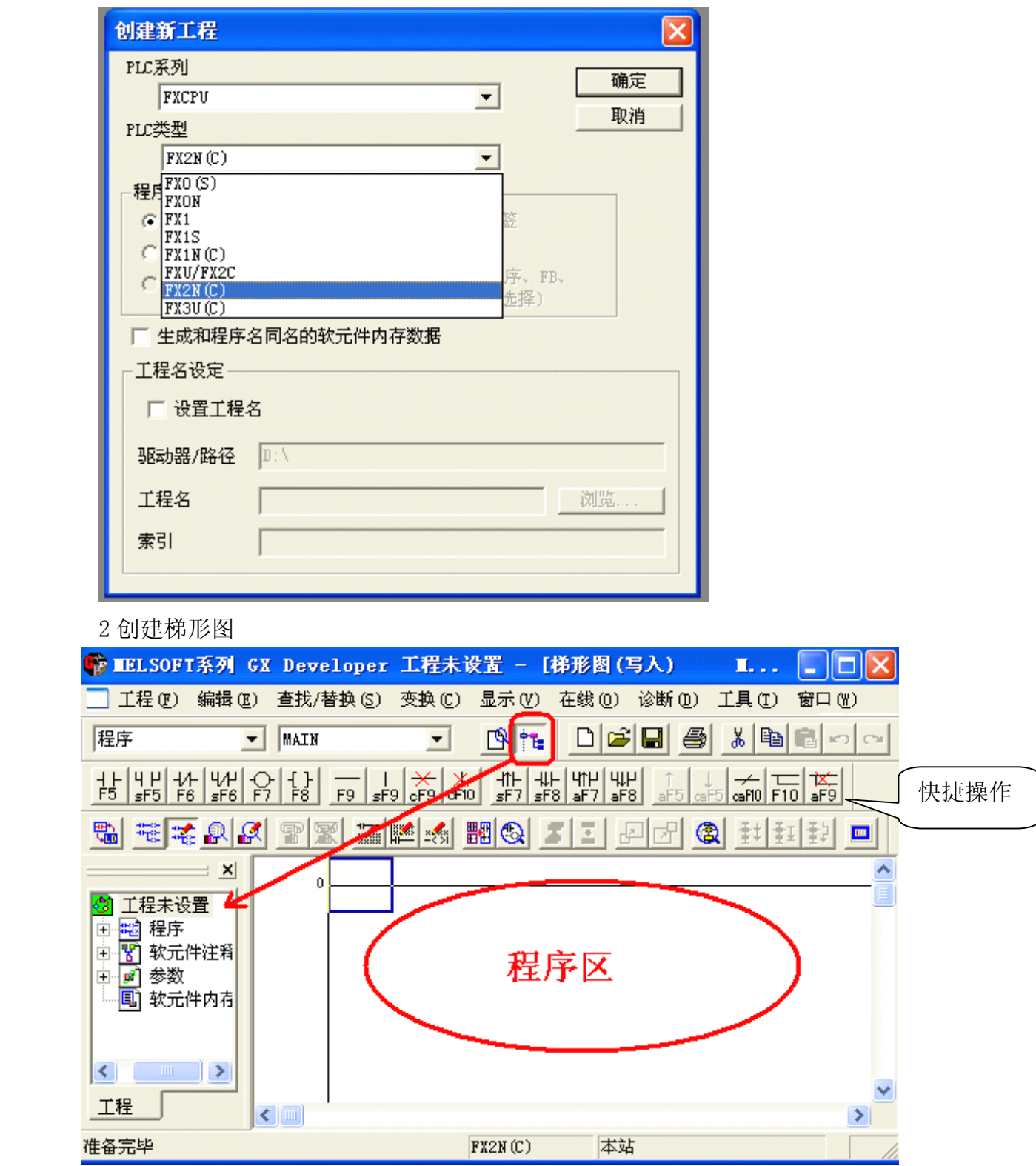

建完新工程后,会弹出梯形图编辑画面如上图所示: 画面左边是参数区,主要设置 PLC 的各种参数,右边是编程区,程序都编在这一 块。图的上部是菜单栏及快捷图标区,包括程序的上传,下载,监控,编译,诊 断等都可在菜单里选择。

#### 全国培训咨询: 400-8169-114 FAX: 0512-82177032 (总部)

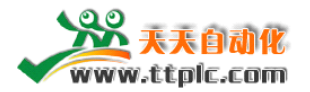

程序区的两端有两条竖线,是两条模拟的电源线,左边的称为左母线,右边的称 为右母线。程序从左母线开始,到右母线结束。

下图为写程序时常用符号及快捷键:

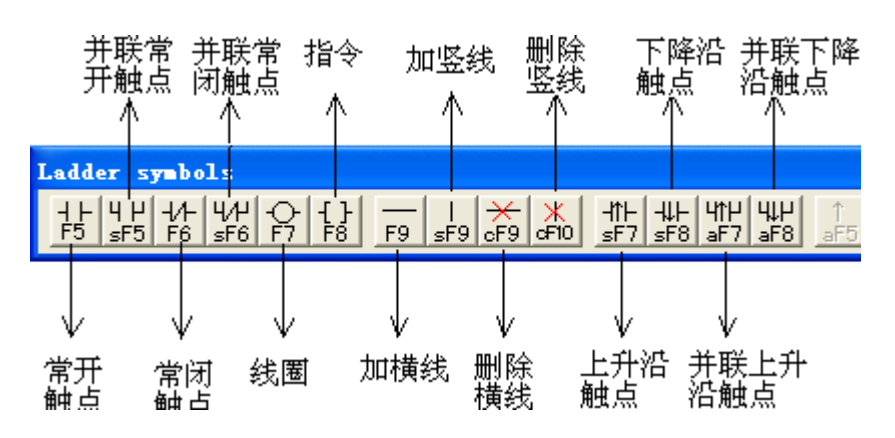

<sup>3</sup> 程序的转换、编译---快捷键 F4

在写完一段程序后,其颜色是灰色的状态,此时若不对其进行编译,则程序是无效 的。通过编译,灰色的程序自动变白,说明程序编译成功。 若程序格式有错误,则编译后会提示无法编译。

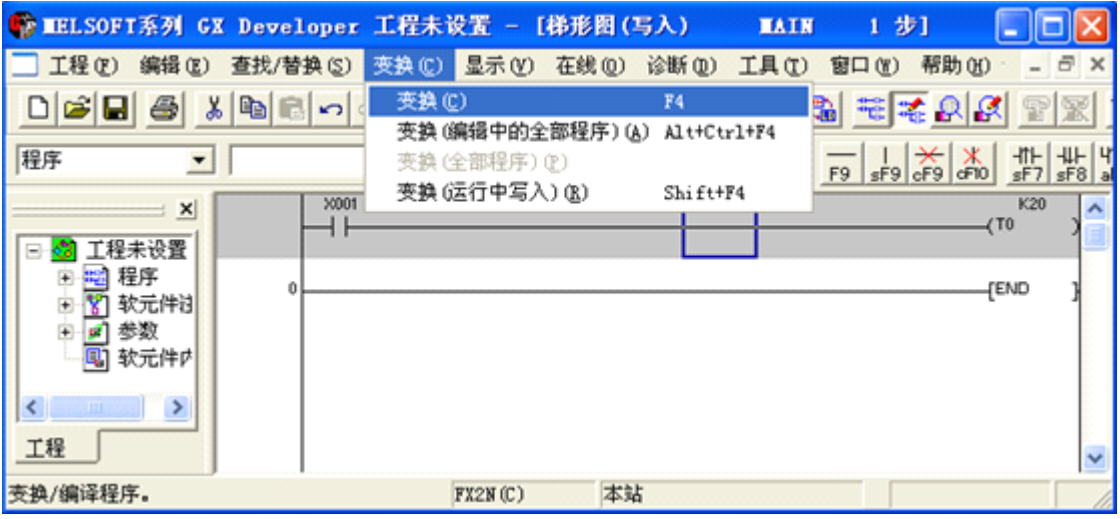

4 程序的传输(上传及下载)

1.程序的写入与读取:当写完程序并且编译过之后,要把所写的程序传输到 PLC 里面,或者要把 PLC 中原有的程序读出来,则可进行如下操作: 在"在线"菜单里的第一个选项"传输设置",主要设置串口类型及通讯测试等。

具体操作如下:

点击"传输设置",进入后会弹出如下画面

全国培训咨询:400-8169-114 FAX:0512-82177032(总部)

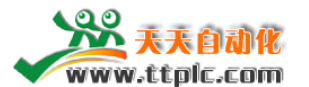

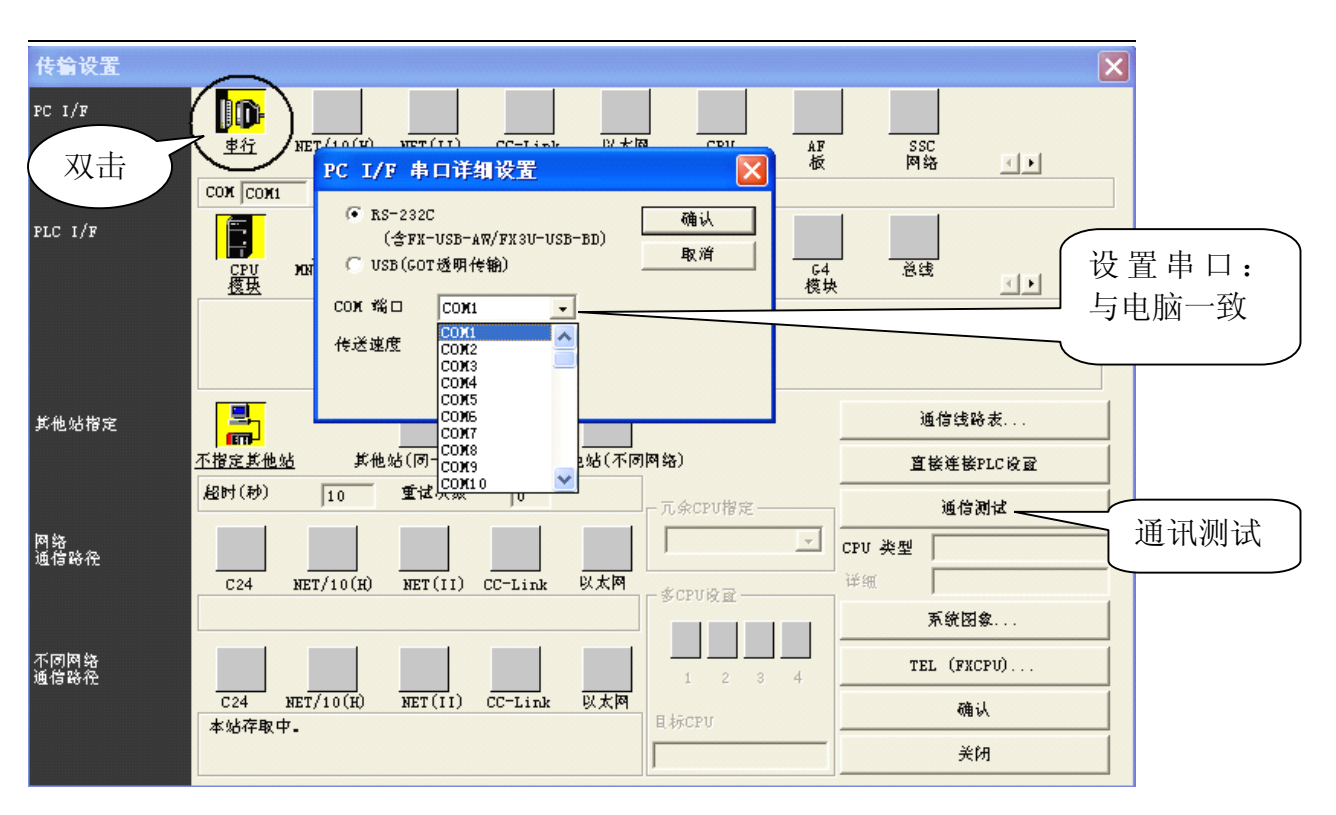

用一般的串口通信线连接电脑和 PLC 时,串口一般都是"COM1",而 PLC 系统默 认情况下也是"COM1",所以不需要更改设置就可以直接与 PLC 通信。

当使用 USB 通信线连接电脑和 PLC 时, 通常电脑侧的串口不是 COM1, 此时 右击"我的电脑" —→ "属性" —→ "设备管理器" 中, 查看所连接的 USB 串 口, 然后在上图所示的"COM 端口"中选择与电脑 USB 口一致, 然后"确认"。

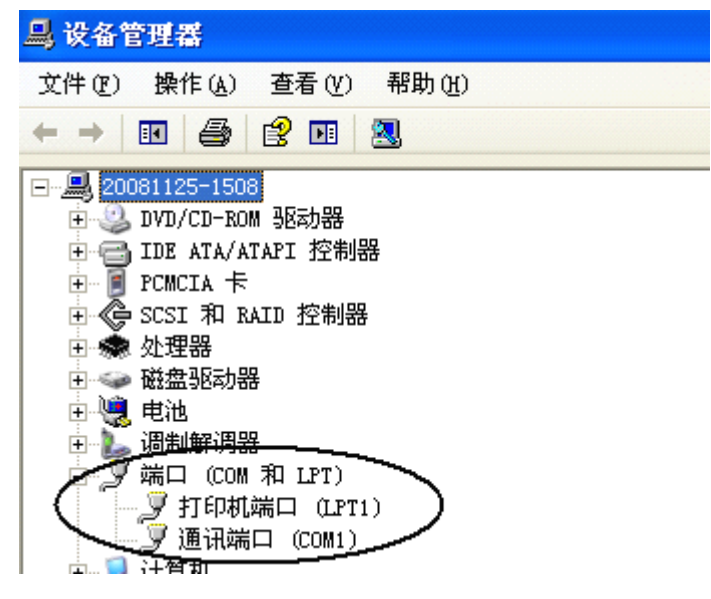

全国培训咨询:400-8169-114 FAX:0512-82177032(总部) 设置完串口,点击"通讯测试": 若出现"与 FXPLC 连接成功"对话框,则说明可以与 PLC 进行通讯。 若出现"不能与 PLC 通信, 可能原因 。。。。。。。"对话框, 则说明电脑和 PLC 不能

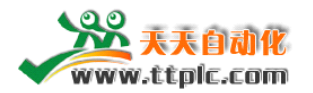

建立通讯,此时需要确认 PLC 电源有没有接通或编程电缆有没有正确连接等事 项,直到点击"通信测试后",显示连接成功。

通信测试连接成功后,点击"确认",则会回到工程主画面,如下图所示:

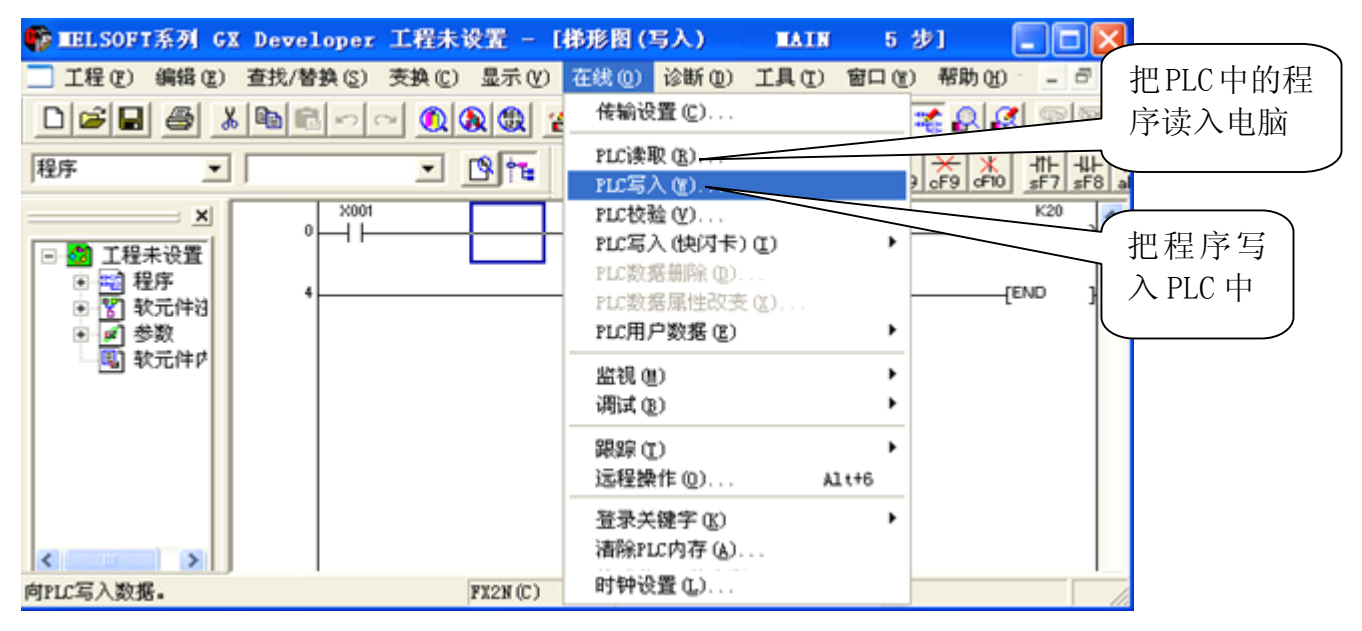

不管是"PLC 写入"还是"PLC 读取",选择后都会出现如下画面:

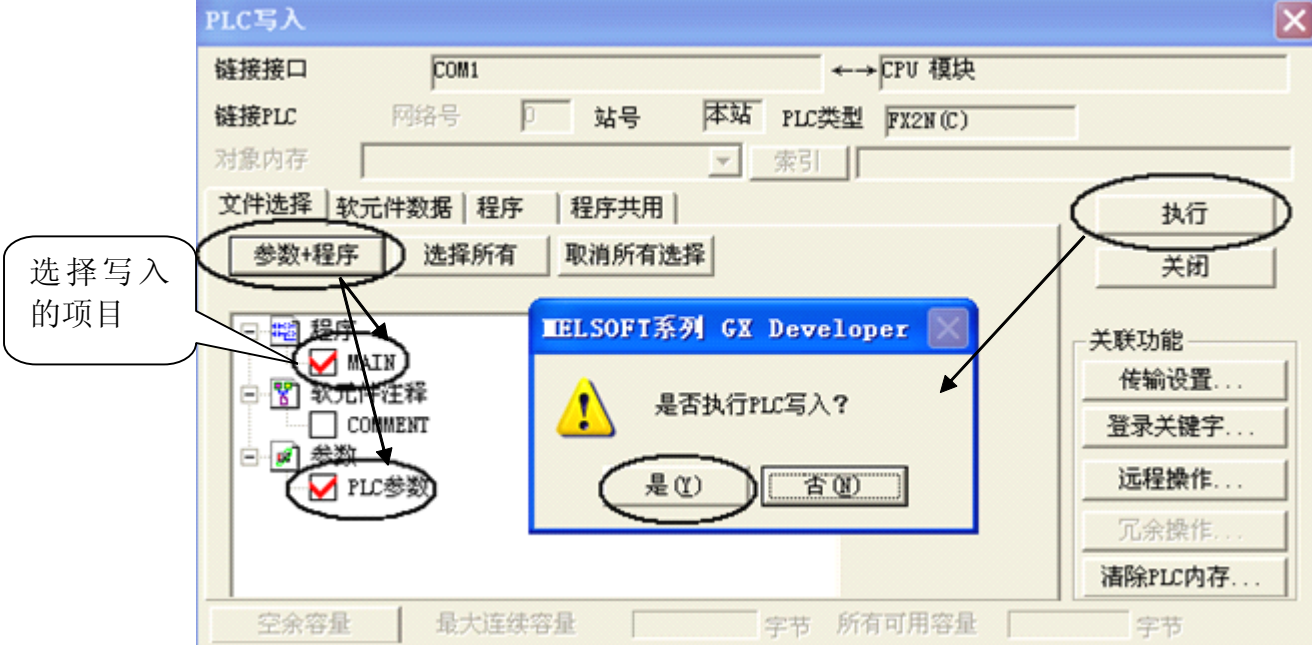

一般我们读取或写入的是程序及一些参数,操作过程如下:

选择"参数+程序"→点击"执行"→点击"是"

全国培训咨询:400-8169-114 FAX:0512-82177032(总部)

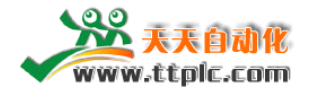

5 程序的监控----快捷键 F3

连接好 PLC, 则可以通过"监视"功能对程序中的信号及数据进行监控。 其操作过程如:

点击"在线"菜单→选择"监视"→ "监视模式"

监视后,程序中蓝色部分表示此信号能流通,没有变蓝的信号则不能流通。

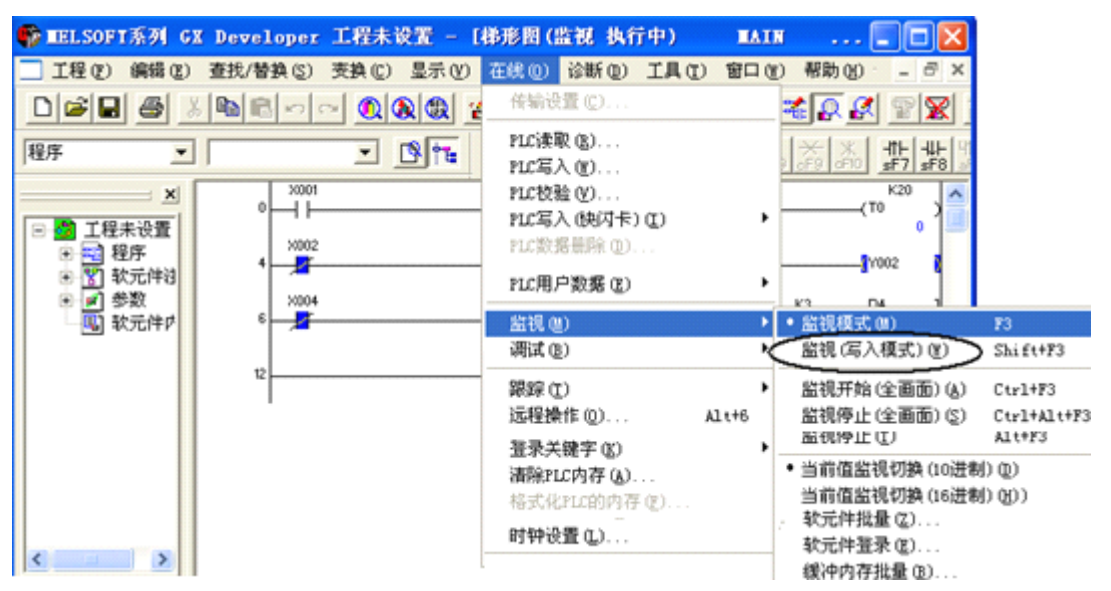

图 1-5

注:若要监控 PLC 程序的状态,一定要在通讯成功后才能执行,若没有与 PLC 通讯成功,则不能对 PLC 监控。

6 程序的在线修改(在线编辑)----快捷键:先按 Shift 然偶按 F3 在线编辑:直接在 PLC 中修改程序,修改后无需再把程序写入 PLC

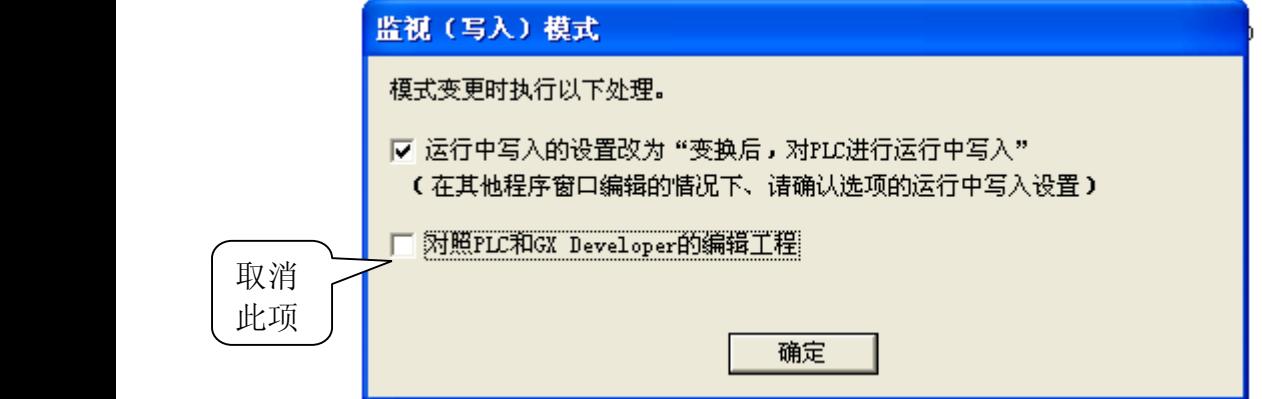

修改完成后,被修改的对象会显示灰色,此时我们同样要对程序进行编译,编译 方法与前面所述的相同,编译完成后,即程序在线修改完成。

全国培训咨询:400-8169-114 FAX:0512-82177032(总部) 注:程序的在线修改是直接把 PLC 里面的程序进行修改,不需要再进行 PLC 写入

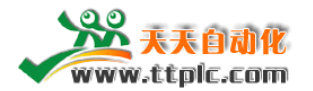

操作。

而普通的修改(没有在线修改),则只是修改电脑软件中的程序,而 PLC 内部的 程序并没有被修改,所以要使修改后的程序写入 PLC,还需进行 PLC 写入操作

7.输入注释:

若要对一些信号做一些标签,以便看程序或写程序时知道每个信号的用途,则可 对每个信号输入注释,输入注释的操作过程如下:第一个在"工具"里面点击"选 项"第二个在"选项"里面有一个"输入注释"在此项打勾。

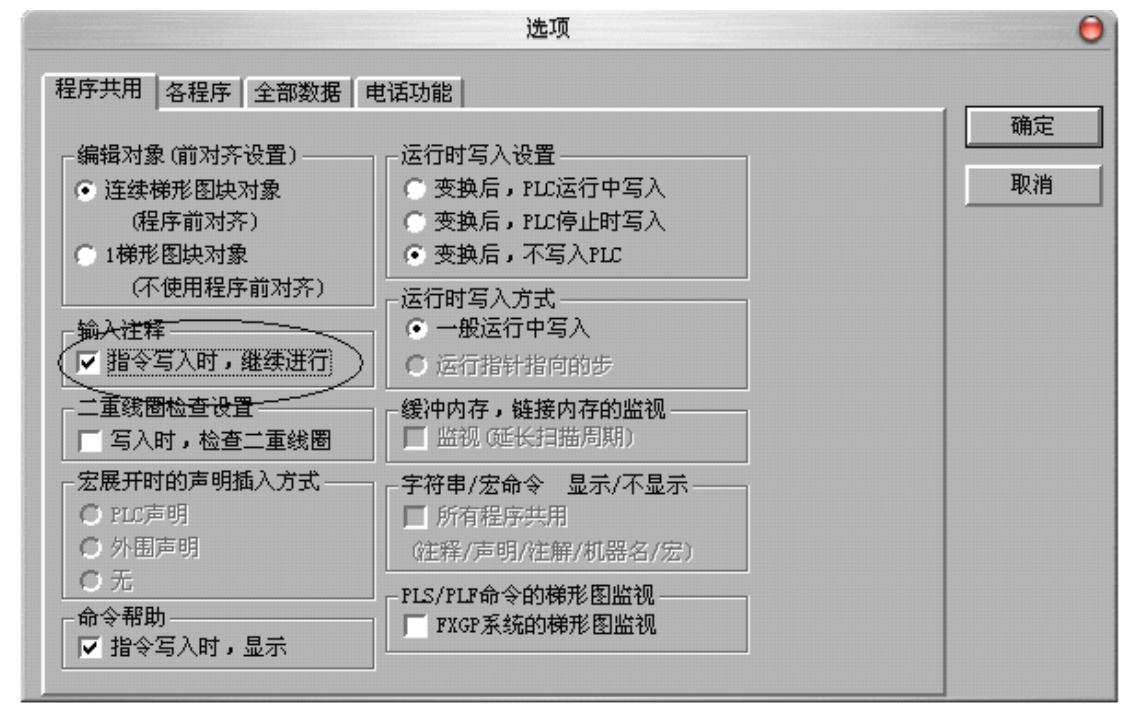

第二步: 在编辑里面有一个"文档生成"点击一下"注释编辑"编辑的注释就可 以显示出来了。

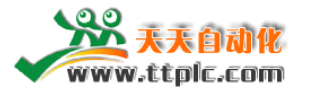

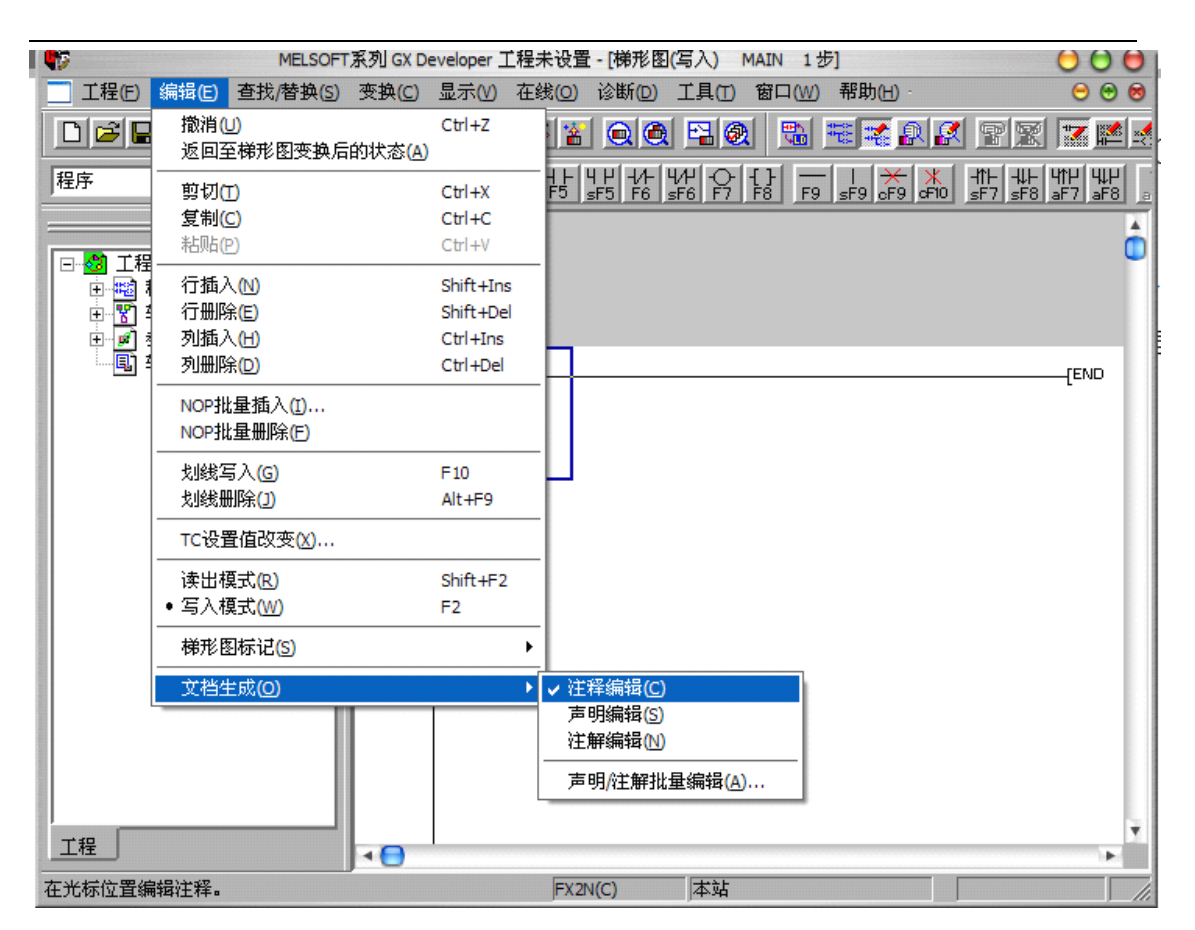

三 GPP 软件功能要点:

<sup>1</sup> 元件查找、替换

若要查找(替换)程序中的输入输出及内部继电器,则可进行如下操作: 在"编辑"菜单里有一个"写入模式"和"读出模式"注:读出模式只能查找一

些软元件并不能替换,写入模式既可以查找又可以替换。 然后在"查找.替换"很多项.有软元件查找,指令查找,步号的查找等,在你所点 击的菜单里直接输入你想查找的软元件及指令.

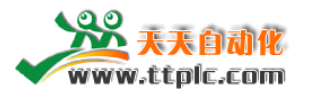

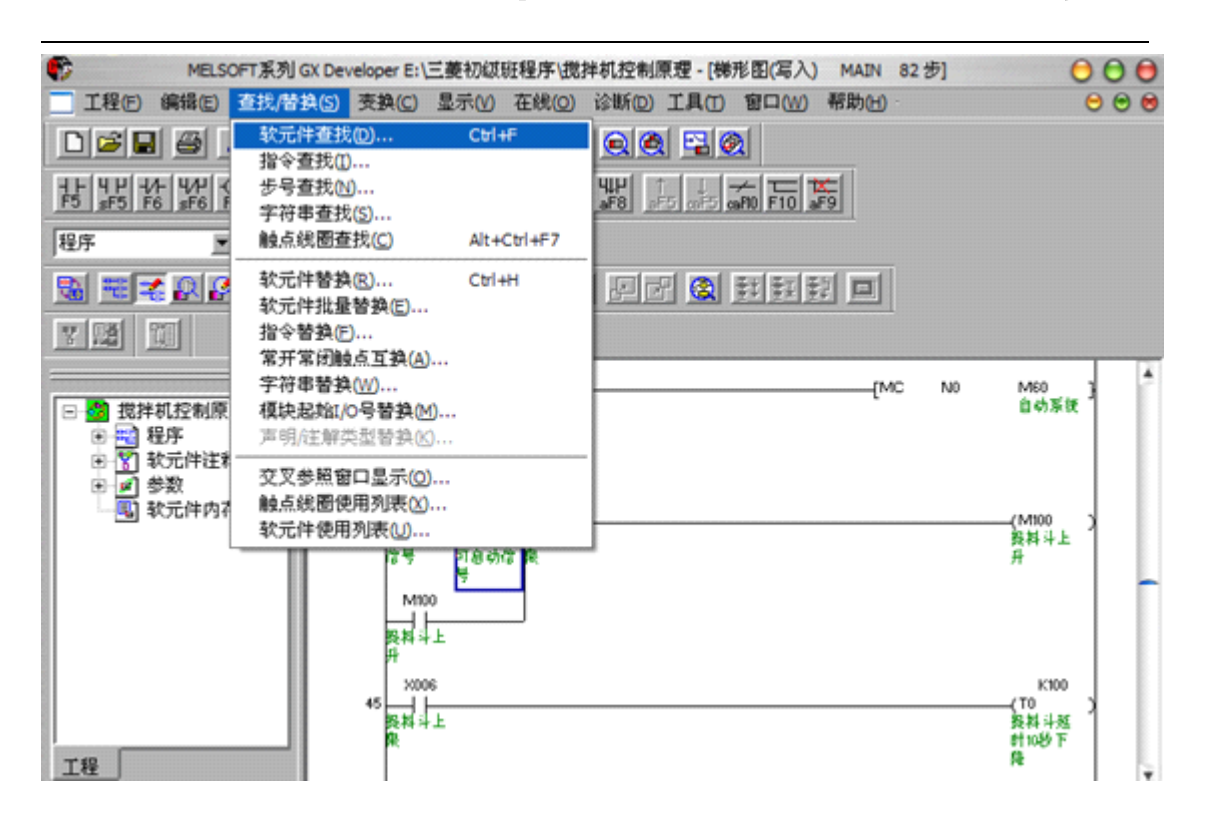

如果要替换程序中的软元件及指令,点击上图菜单的软元件替换,指令替换等. 注:在程序中有的指令及软元件输入不止用了一次,所以你在替换时根据你的需要 有替换批量和替换单独一个地方的.

例如:在实际工作中,plc 输入输出经常受外界的动作的平凡及有时短路 I/0 点会烧 坏,这时我们只需要在 PLC 上面找一个空的点换一下,然后在程序中查找你所坏的 点,这时把它前部替换即可

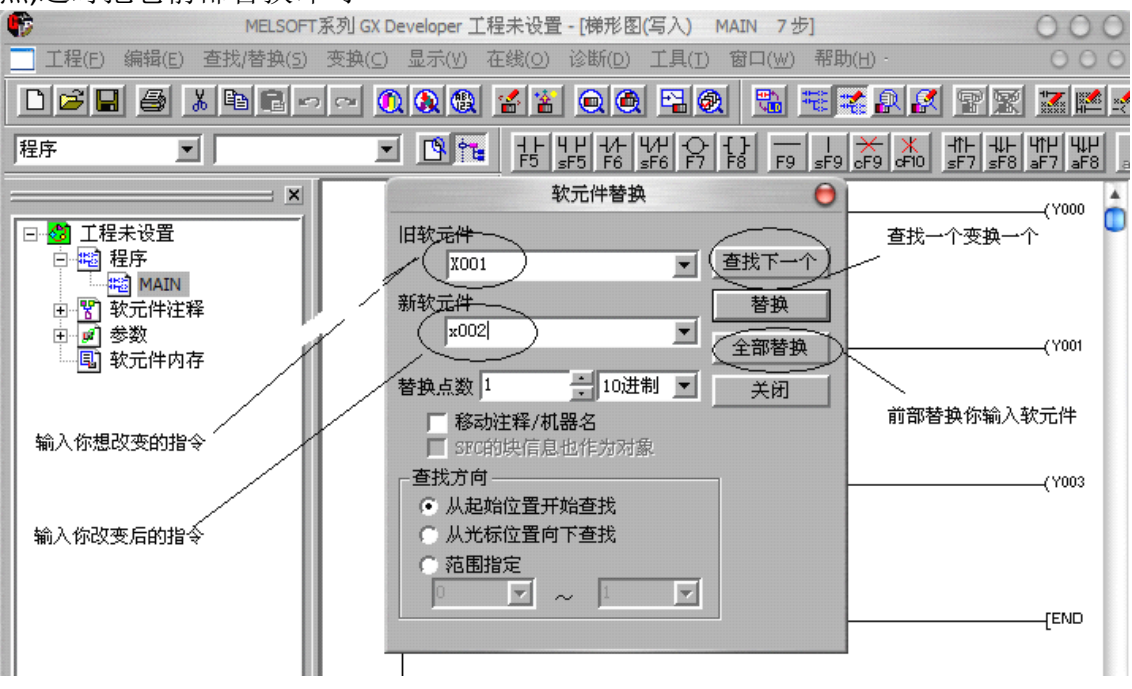

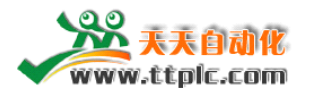

<sup>2</sup> 在查找.替换菜单里面有一个元件使用列表.通过它你可以快速查找软元件使用 的次数.

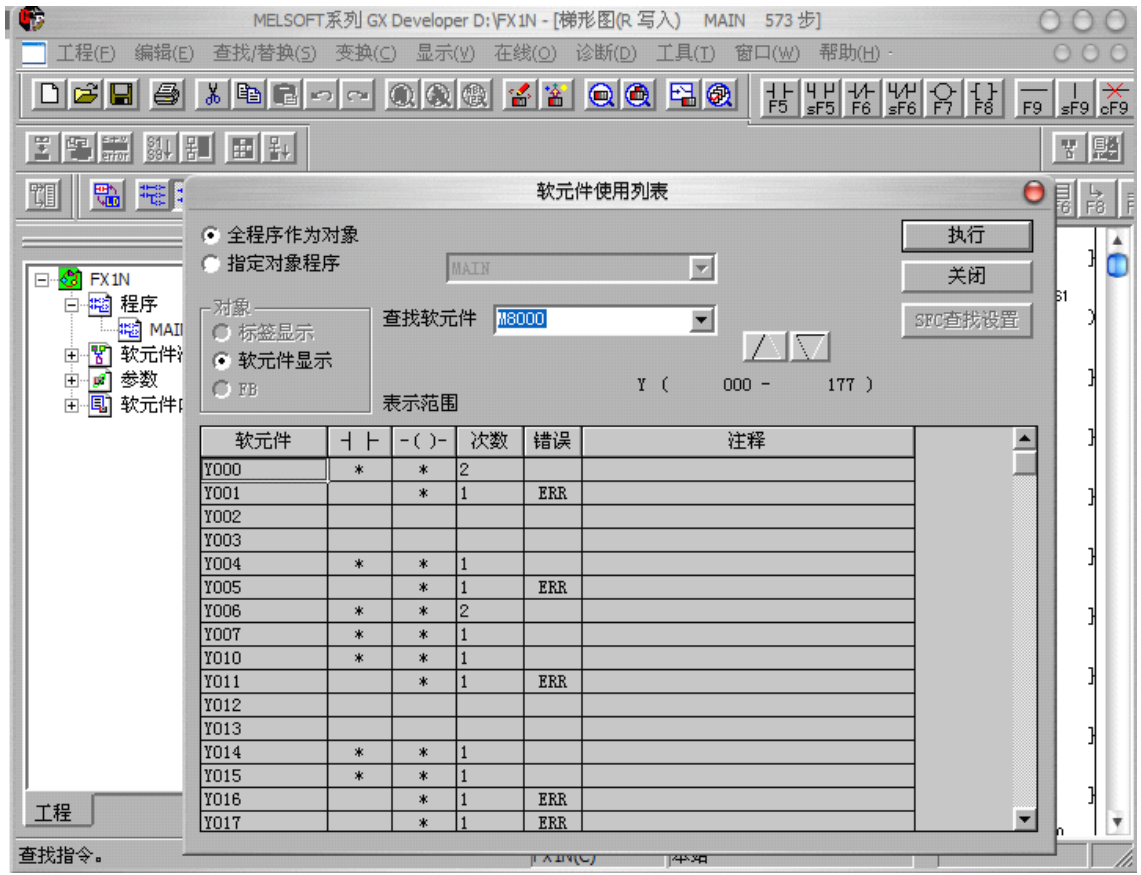

3 密码设置

写完一个程序后,在软件里可以进行你写的程序添加读保护和写保护.密码长度为 <sup>8</sup> 位.注:这个功能要与 plc 通讯中才能执行.

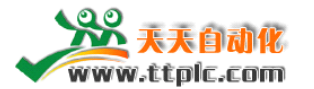

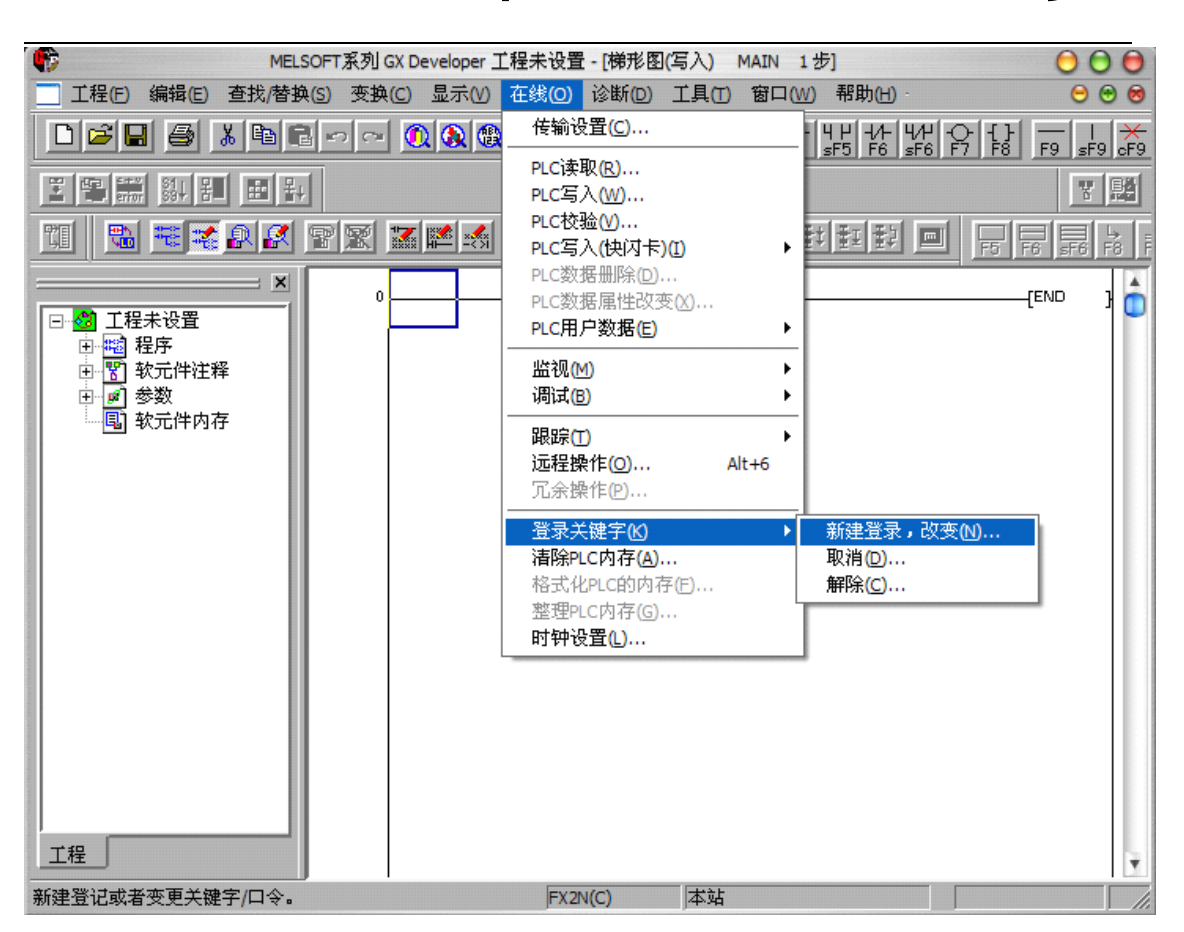

<sup>4</sup> PLC 诊断功能:

当你看到 plc 上面有一个红灯闪烁时,此时表明 PLC 存在错误.我们可以通过软件 与 PLC 通讯起来查找出错内容及进行排除.

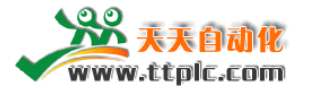

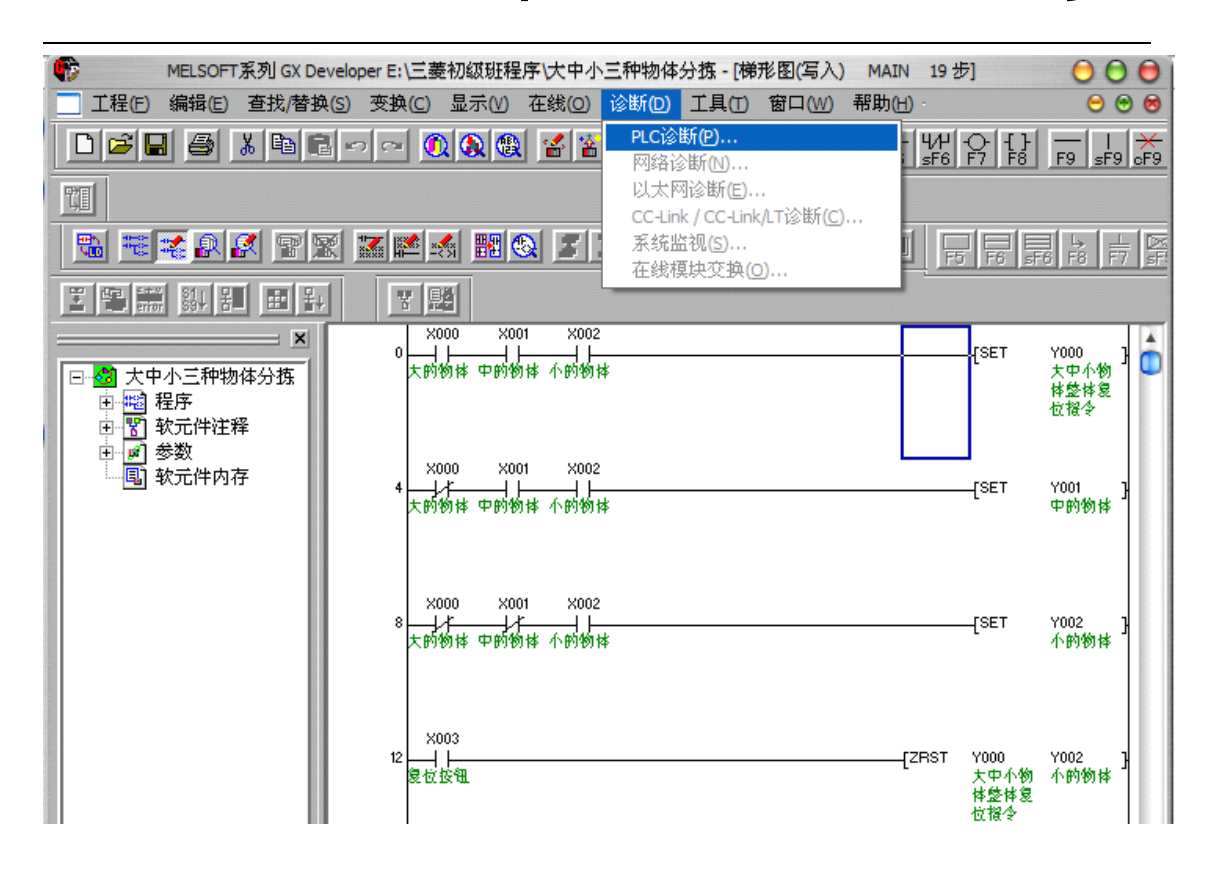

<sup>5</sup> 菜单的帮助功能

熟悉软件后,经常看看软件里的帮助菜单,里面有 plc 出错的代号及解决方法,应用 指令及特殊指令的讲解及用途,及一些编程中快捷键的使用列表.多看看帮助功能 对自己编程提高有一定的帮助.

全国培训咨询:400-8169-114 FAX:0512-82177032(总部)

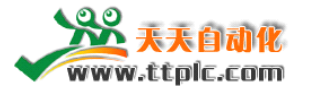

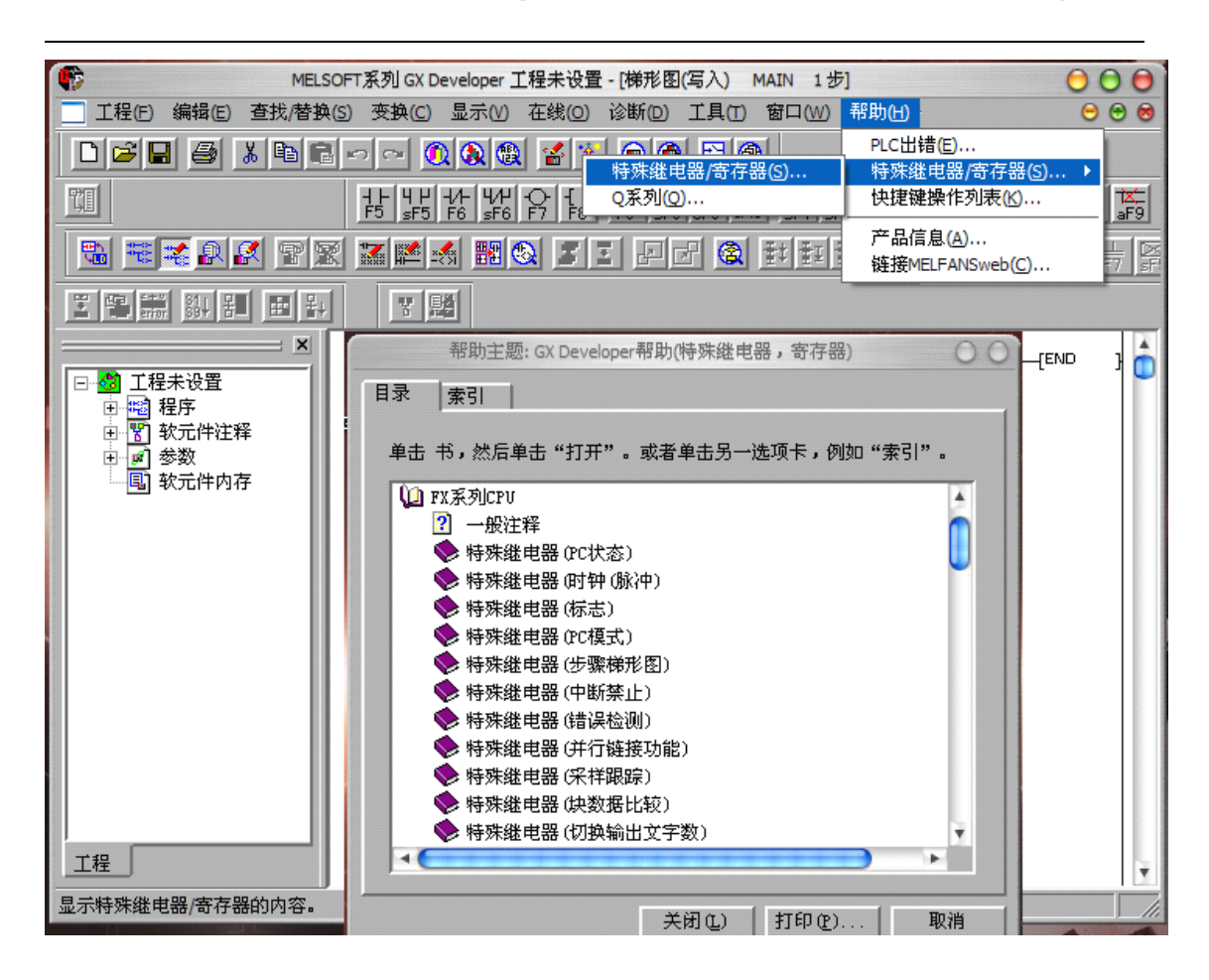

#### **6** 仿真软件的应用

该软件能够在没有PLC的情况下仿真程序运行,从而可以调试、监控所编写的 程序。下面可以用例8—1来说明仿真的操作方法。

1.程序输入,再转换

2.梯形图逻辑测试启动

点击菜单条中的"工具(T)",弹出下拉菜单,在下拉菜单中点击"梯形图逻辑测 试启动(L)",或直接点击快捷键㈤,此时程序写入,如图8—15所示,待参数写入 完成以后图8—15消失,表示程序传人完成。光标变成蓝块,程序已处于监控状态。 且在状态栏出现LADDER LOGIC TEST TOOL ,点击该状态栏,即可出现梯形图逻 辑测试工具对话框8-16所示。在图8-16中RUN是黄色,表明程序以正常运行。如 程序有错误或出现未支持指令,则出现对话框8-17所示。

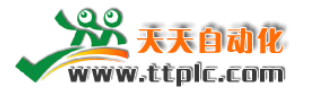

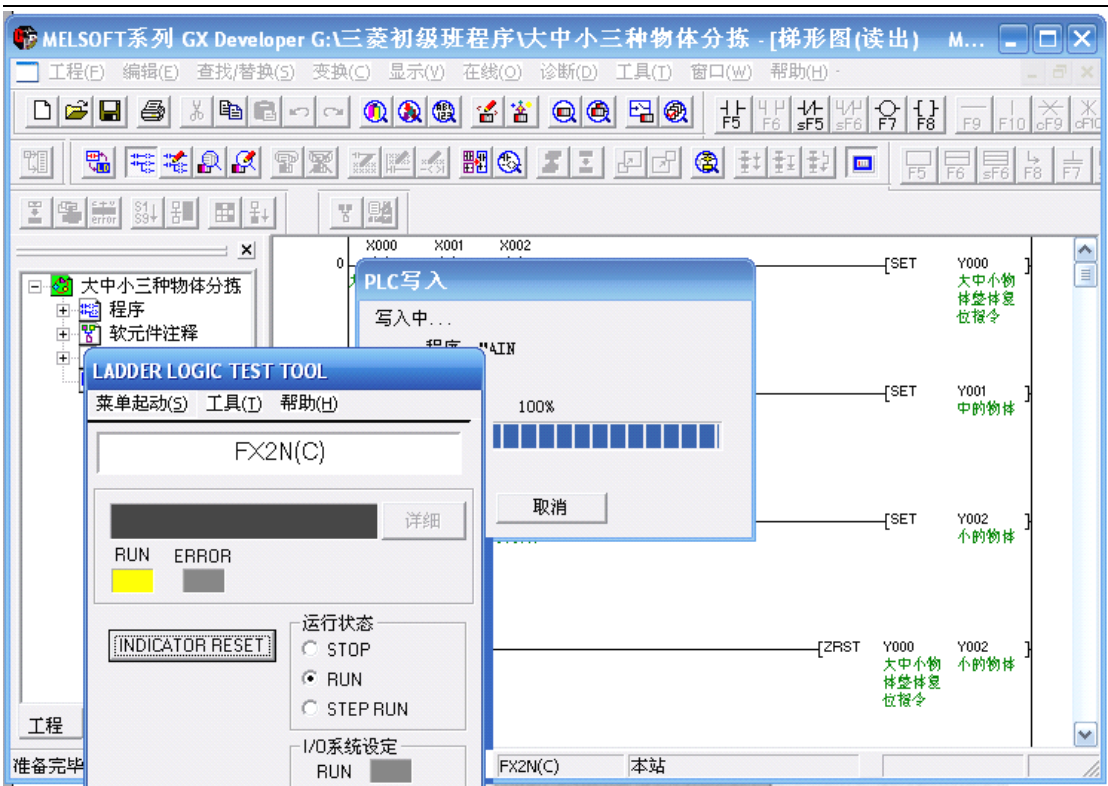

图 8-15 梯形图写入 PLC 中

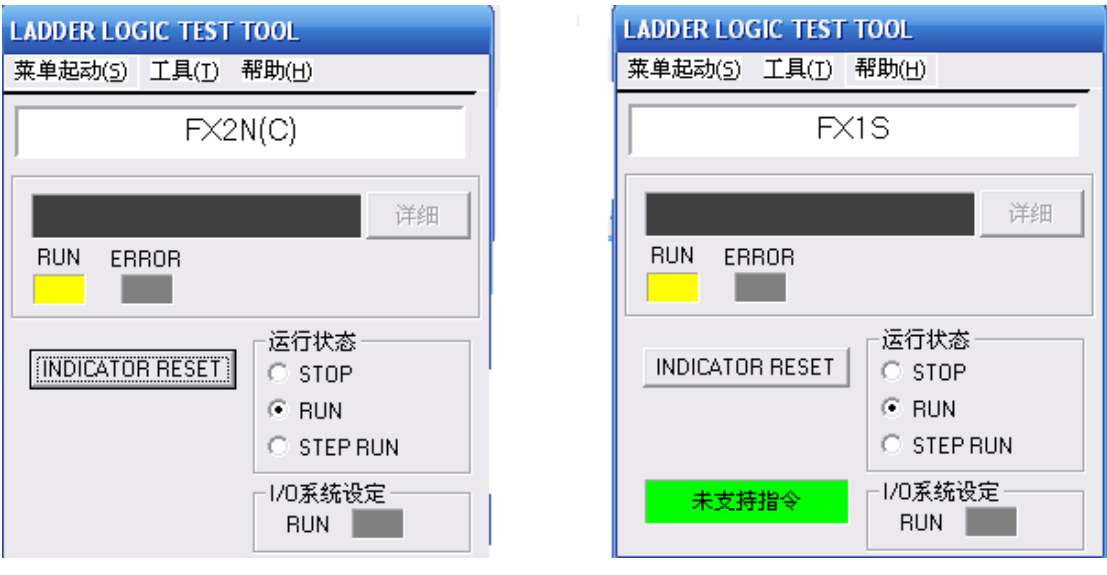

图 8-16 梯形图逻辑测试对话框 图 8-17 未支持指令对话框

双击绿色"未支持指令",就可跳出未支持指令一览表。 3. 强制位元件 ON 或 OFF, 监控程序的运行状态

全国培训咨询: 400-8169-114 FAX: 0512-82177032 (总部) 点击工具栏"在线(0)",弹出下拉菜单,点击"调试(B)"一"软元件测试

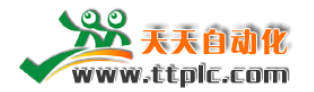

(D)"或者直接

点击软元件测试快捷键,则弹出位元件测试对话框如图 8—18 所示。在该对话框 "位

软元件"栏中输入要强制的位元件,如 x0,需要把该元件置 0N 的,就点击强制 ON, 如需要把该元件置 OFF 的, 就点击强制 OFF。同时在"执行结果"栏中显示 刚强制的状态。

此时程序已运行,运行结果如图 8 <sup>一</sup> l9 和图 8—20 所示。接通的触点和线圈都 用蓝色表示,同时可以看到字元件的数据在变化。

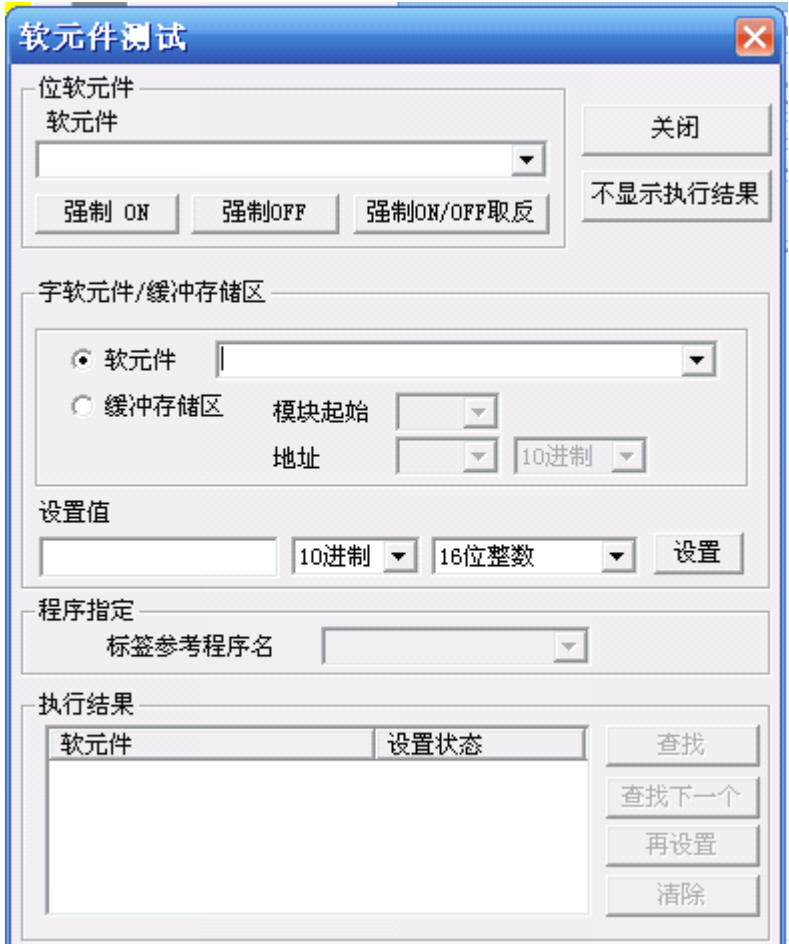

图 8—18 位元件测试对话框

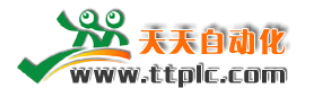

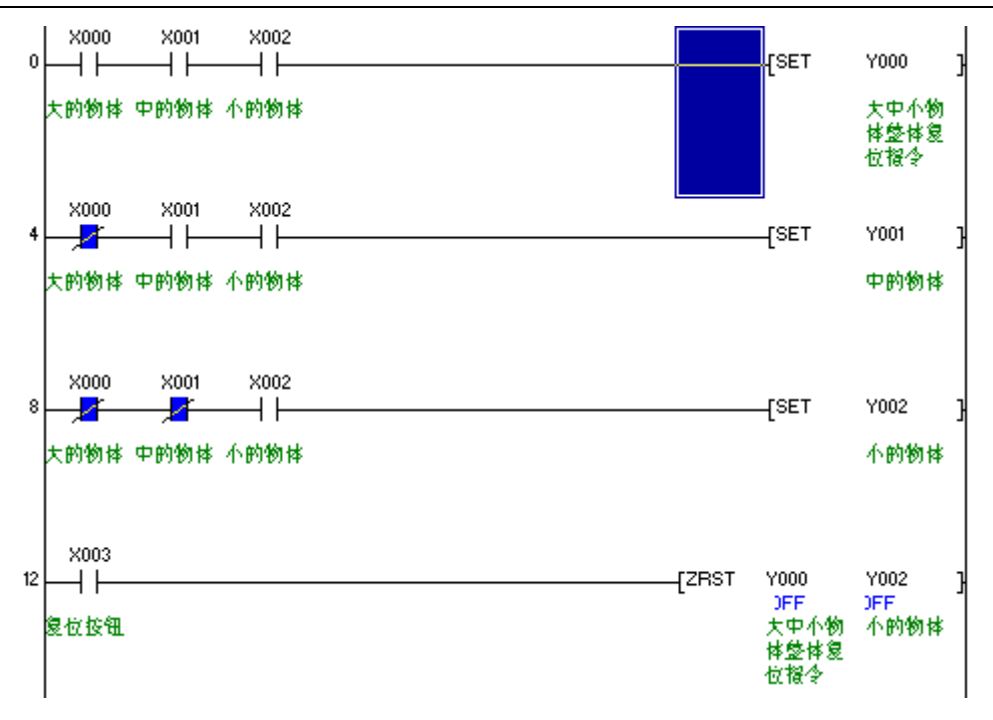

图 8—19 X0 处于 0FF 时的状态

- 4.监控各位元件的状态和时序图
- 1)位元件监控

点击状态栏的 LADDER LOGIC TEST TOOL 按钮, 弹出如图 8-16 所示的对话框, 点击"菜单启

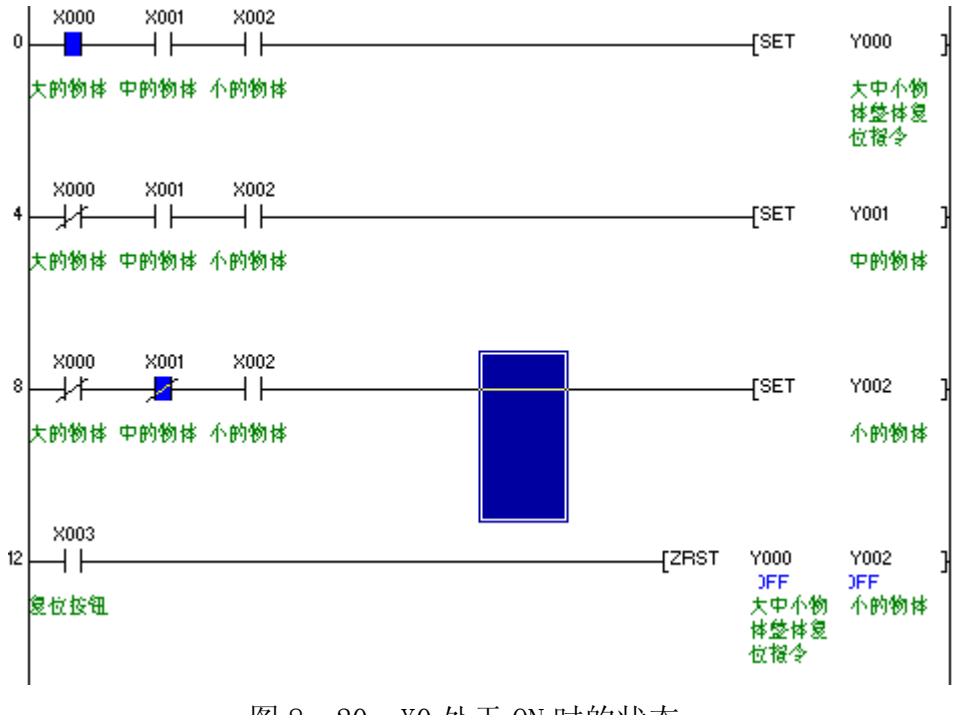

图 8—20 X0 处于 ON 时的状态

动(s)"-"继电器内存监视(D)"弹出如图8—21所示的窗口,点击"软元件(D)"

全国培训咨询:400-8169-114 FAX:0512-82177032(总部)

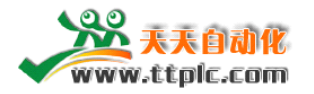

 $\overline{-}$  "位元件窗口(B)" - "Y", 如图8—22所示, 即可监视到所有输出Y的状态, 置 ON的为黄色,处于OFF状态的不变色。用同样的方法,可以监视到PLC内所有元 件的状态,对于位元件,用鼠标双击,可以强置0N,再双击,可以强置OFF,对 于数据寄存器D,可以直接置数。对于T、c也可以修改当前值,因此调试程序非 常方便。

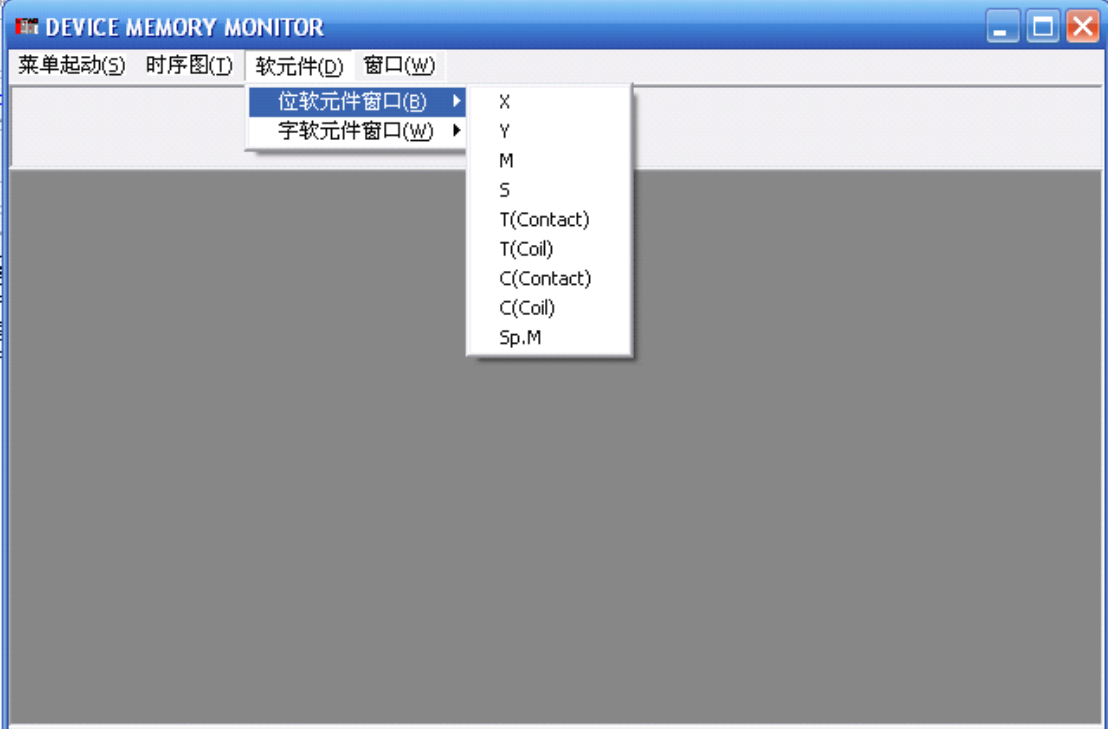

图 8-21 位元件监控或强制

2)时序图监控

在图8—21中点击"时序图(T)"一启动"(R)",则出现时序图监控,如图8—23所 示。在图8—23中可以看到程序中各元件的变化时序图。

5.PLC停止运行

点击状态栏的LADDER LOGIC TEST TOOL 按钮,弹出如图8—16所示对话框, 在图8-16中选择"STOP", PLC就停止运行, 再选择"RUN", PLC又运行。

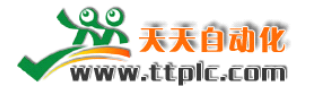

| <b>ET DEVICE MEMORY MONITOR</b><br>–   O   X |                      |                 |                          |                        |                                               |  |  |  |          |
|----------------------------------------------|----------------------|-----------------|--------------------------|------------------------|-----------------------------------------------|--|--|--|----------|
| 菜单起动(S)                                      | 时序图(1)               | 软元件( <u>D</u> ) | 监视(M)                    | 表示(P)                  | 窗口(W)                                         |  |  |  |          |
|                                              |                      |                 | 位软元件窗口(B)<br>字软元件窗口(W) ▶ | Χ<br>Y<br>M            |                                               |  |  |  |          |
| <b>ELX 000</b>                               | ۰                    |                 | <b>EF Y 0000-02</b>      | s                      |                                               |  |  |  | ۸        |
| 0000<br>0001<br>0002                         | 0020<br>0021<br>0022 |                 | 0000<br>0001<br>0002     | 0<br>0<br>0            | T(Contact)<br>T(Coil)<br>C(Contact)<br>C(Coi) |  |  |  |          |
| 0003<br>0004                                 | 0023<br>0024         |                 | 0003<br>0004             | $\overline{0}$<br>0024 | Sp.M<br>0044                                  |  |  |  |          |
| 0005                                         | 0025                 |                 | 0005                     | 0025                   | 0045                                          |  |  |  | $\equiv$ |
| 0006                                         | 0026                 |                 | 0006                     | 0026                   | 0046                                          |  |  |  |          |
| 0007                                         | 0027                 |                 | 0007                     | 0027                   | 0047                                          |  |  |  |          |
| 0010                                         | 0030                 |                 | 0010                     | 0030                   | 0050                                          |  |  |  |          |
| 0011<br>0012                                 | 0031<br>0032         |                 | 0011                     | 0031                   | 0051                                          |  |  |  |          |
| 0013                                         | 0033                 |                 | 0012                     | 0032                   | 0052                                          |  |  |  |          |
| 0014                                         | 0034                 |                 | 0013<br>0014             | 0033                   | 0053<br>0054                                  |  |  |  |          |
| 0015                                         | 0035                 |                 | 0015                     | 0034<br>0035           | 0055                                          |  |  |  |          |
| 0016                                         | 0036                 |                 | 0016                     | 0036                   | 0056                                          |  |  |  | v        |

图 8—22 在一个窗口中可以同时监控多种元器件的状态

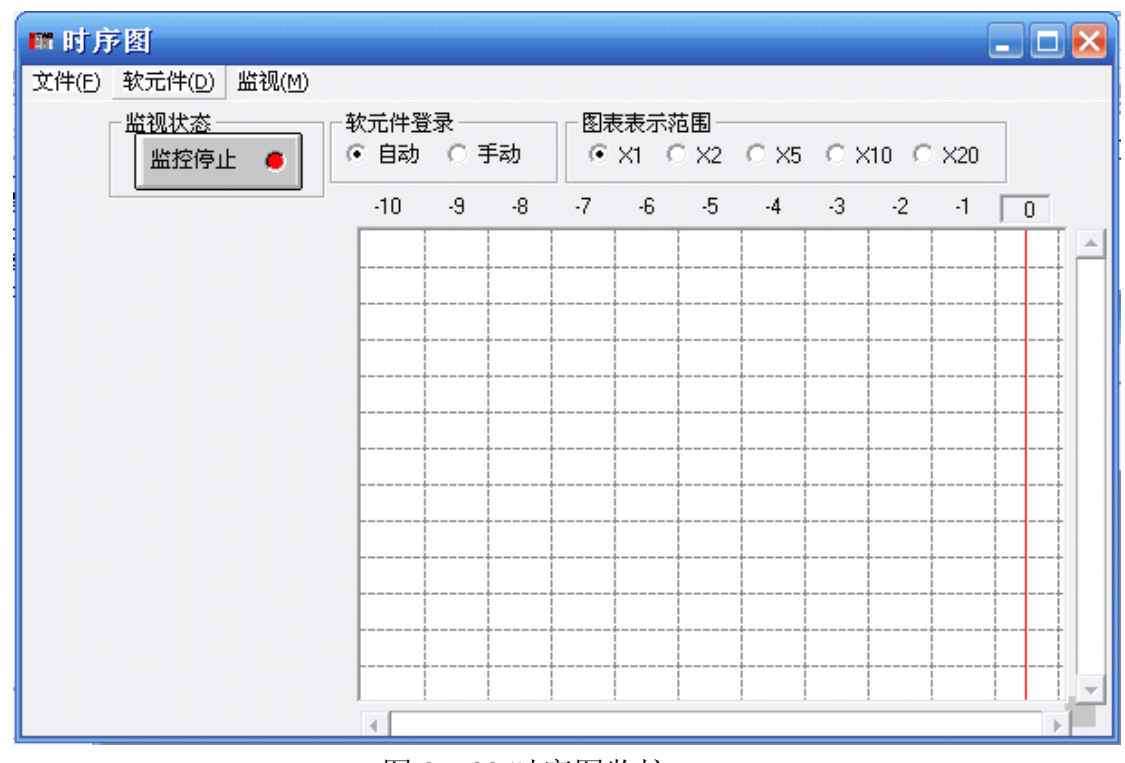

图 8—23 时序图监控

#### 6.退出 PLC 仿真运行

在对程序仿真测试时,通常需要对程序进行修改,这时要退出 PLC 仿真运行,重 新对程序进行编辑修改。退出方法如下:

### 全国培训咨询: 400-8169-114 FAX: 0512-82177032 (总部)

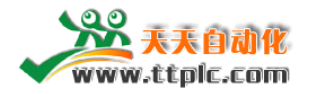

点击快捷键图标 ,则出现退出梯形图逻辑测试窗口如 图 8-24 所示,点击 "确定"即可退出仿真运行,但此时的光标还是蓝块,程序处于监控状态,不能 对程序进行编辑,所以需要点击快捷图标 : 光标变成方框,即可对程序进行 编辑。

7.梯形图和指令表的转换

点击快捷键 **,。**即可进行梯形图和指令表之间的转换。

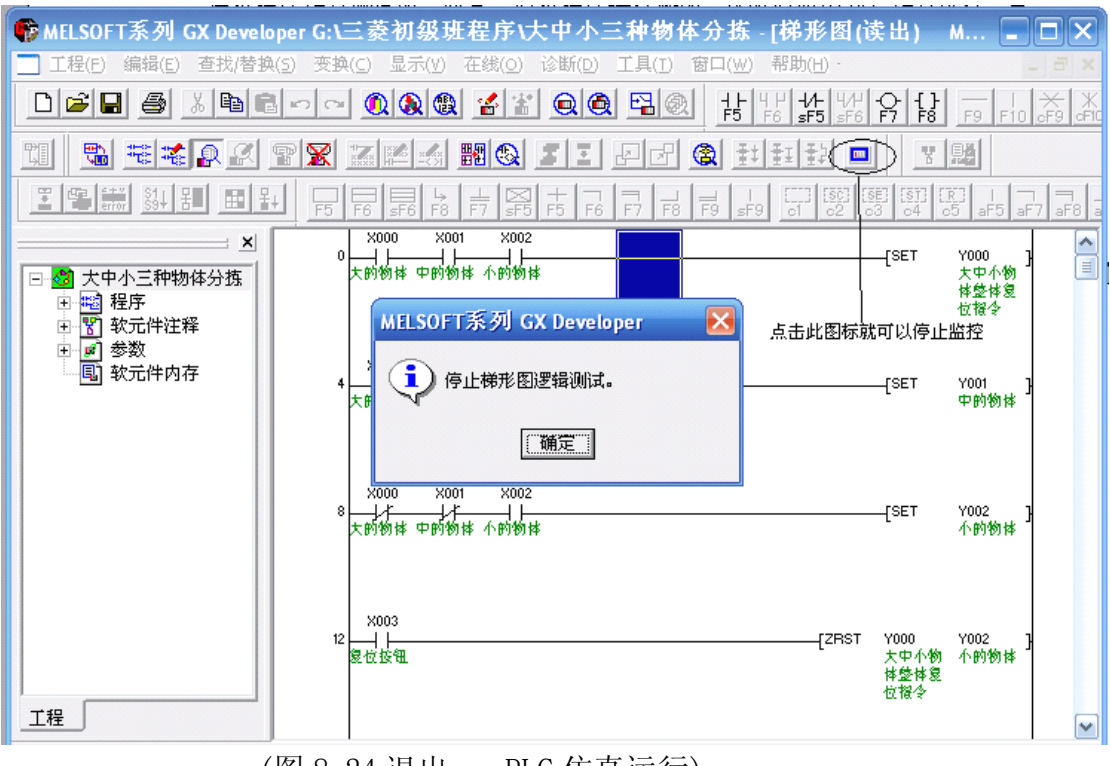

## (图 8-24 退出 PLC 仿真运行)

# **4.3 逻辑顺控程序案例分析 逻辑顺控程序案例分析**

1. 容器注水项目,如下图所示:

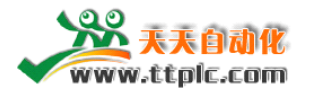

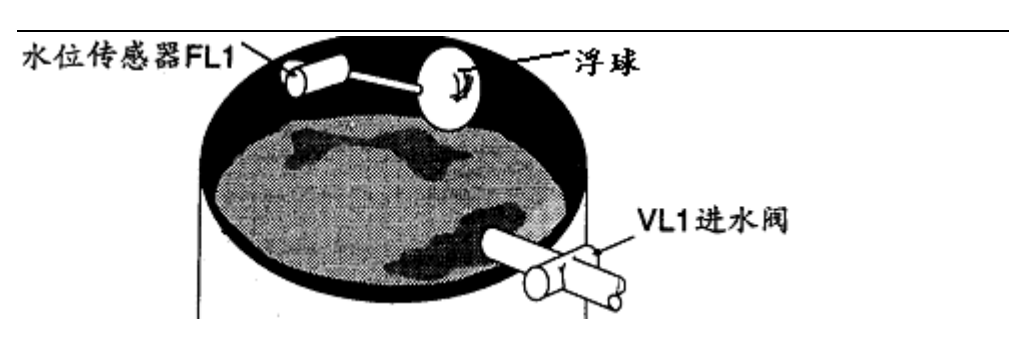

说明: 容器初始状态是空的, 水位传感器 FL1 悬空断开, 进水阀打开, 这样水 开始流入容器。当容器逐渐的注满了水,浮球被抬起,水位传感器接通,从而控 制进水阀关闭,停止注水。当容器开始防水,水位降低,进水阀从新打开。

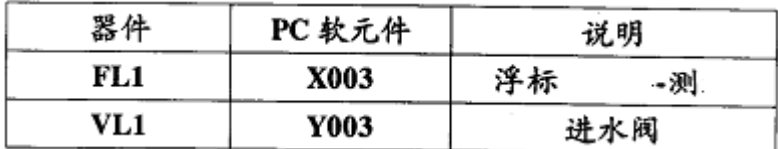

程序如下:

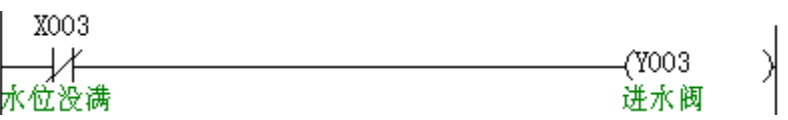

2.多点起停程序:如下图:

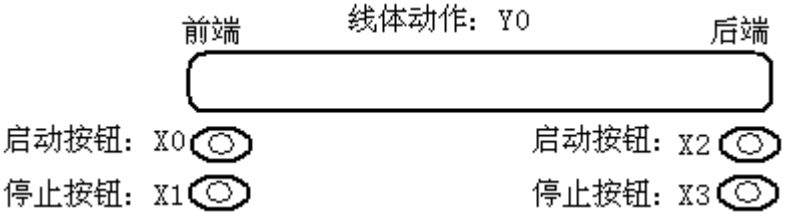

前端有两个按钮 X0,X1,后端也有两个按钮 X2,X3,从前端及后端都能通过相应的 按钮控制 Y0 的通断。 程序如下:

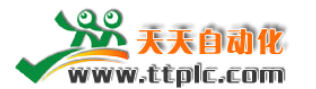

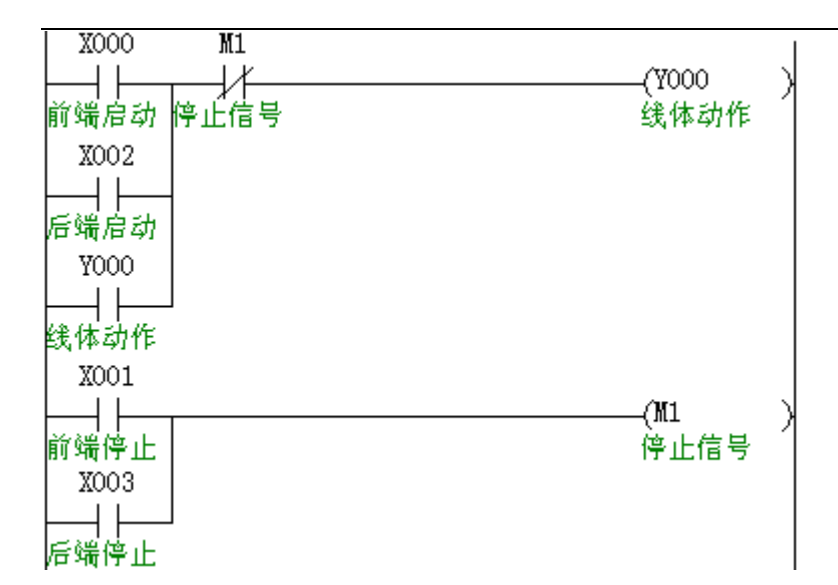

## 3.智力抢答项目:

要求:

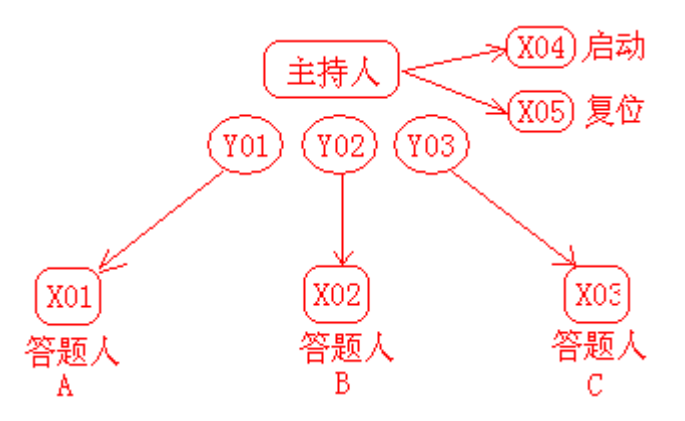

主持人按下启动按钮,则三人开始抢答 谁先按下按钮,主持人面前的灯就亮。迟按的人,主持人面前的灯不会亮 主持人按下复位按钮, 把灯熄灭。

## 4.马达正反转:

要求: 按下正转按钮,马达立刻正转 按下反转按钮,马达立刻反转 同时按下正反转按钮,马达立刻停止